# **Практическое занятие № 7**

### **MS Excel.**

### **Основные приемы создания таблиц, организации вычислений, построение**

### **диаграмм.**

*МАТЕРИАЛЫ ДЛЯ ПРОВЕДЕНИЯ ПРАКТИЧЕСКОГО ЗАНЯТИЯ:*

## **1. Теоретический материал (ПЗ 6)**

## **2. Презентация (электронный вариант ПЗ 6)**

# **3. Практическая работа**

**Цель:** способствовать формированию практических навыков создания таблиц, организации вычислений, построение диаграмм в MS Excel.

## *ПОРЯДОК ВЫПОЛНЕНИЯ РАБОТЫ*

- *1.* Загрузите Excel: *Пуск - Программы - Microsoft Excel*
- *2. Ввод данных в ячейки:*
- Щелкните на ячейке **В2**
- Наберите заголовок будущей таблицы: *Продажа медпрепаратов*
- Нажмите клавишу Enter
- Щелкните на ячейке **В5** и наберите: *Наименование*, после ввода нажмите Enter.
- При помощи клавиши со стрелками переместитесь на ячейку **С5** и введите: *Количество шт*. После ввода текста нажмите Enter
- Слово «наименование» не поместилось в ячейке **В5**. Подведите указатель мыши к правой границы ячейки с буквой **В**, пока он не примет вид двойной стрелочки, и переместите границу столбца вправо. Столбец **В** станет шире
- Увеличьте столбец **С**
- В ячейке **D5** наберите: *Цена 1 шт.*
- В ячейке **Е5** наберите: *Сумма*
- Ячейки **В6-В12** заполните как показано на примере
- Заполните ячейки **С6-С12** как показано на примере
- *3. Установка денежного формата*
- Заполните ячейки **D6-D12** как показано на примере, но не указывая рубли
- Переместите указатель мыши на ячейку **D6**, нажмите кнопку мыши и удерживая её протяните выделение до ячейки **D12**. Будут выделен диапазон ячеек **D6-D12**.
- Выполните команду *Формат - Ячейки*, в поле *Числовые форматы* выберите формат *Денежный* и нажмите кнопку **ОК.** В выделенных ячейках значения будут указаны в рублях

### *4. Составление формул*

- Щелкните мышью на ячейке **Е6** и поставьте знак **'='**
- Щелкните мышью на ячейке **D6**: в ячейке **Е6** отразится название **D6**
- Поставьте знак '**\***' и щелкните на ячейке **С6**
- В ячейке Е6 появится следующая формула **= D6\*C6**
- ◆ Нажмите Enter
- В ячейке **Е6** появится результат вычисления по формуле
- *5. Копирование формулы в ячейки Е7-Е12:*
- Щелкните мышью на ячейке **Е6**
- Подведите указатель мыши к правому нижнему углу ячейки, пока он не примет вид крестика
- Нажмите кнопку мыши и удерживая её протяните выделение до ячейки **Е12**
- В выделенные ячейки скопируется формула и в них появятся результаты вычислений
- Щелкните мышью на ячейке **Е7** и в *Строке формул* вы увидите формулу, которая скопировалась в эту ячейку
- Аналогично посмотрите формулы в ячейках **Е8-Е12**
- *6.* В ячейках **Е6-Е12** установите денежный формат
- *7.* В ячейке **С14** наберите: *Всего продано товаров на сумму.*
- *8. Подсчет суммы*
- Щелкните мышью на ячейке **Е14**
- $\blacklozenge$  Нажмите кнопку автосуммирование  $\Sigma$
- Выделите диапазон **Е6-Е12**
- Нажмите клавишу Enter
- В ячейке **Е14** появится результат суммирования значений **Е6-Е12**
- *9.* Измените *Цену* или *Количество* любого товара.

*10.* Результат в соответствующей ячейке *Сумма* изменился, изменилось и значение в ячейке **Е14**

### *11. Оформление таблицы:*

- Выделите заголовок таблицы и установите *16 размер* шрифта
- Выделите первую строку таблицы
- Установите *Выравнивание по центру* и *Курсив*
- Выполните команду *Формат - Ячейки*
- Установите вокруг рамку синего цвета и заливку любого цвета в *поле Вид*
- Выделите все оставшиеся строки и установите вокруг рамку синего цвета<br>• Нажмите кнопку Предварительный просмотр и посмотрите на результат
- Нажмите кнопку *Предварительный просмотр* и посмотрите на результат
- Сохраните работу в своей папке.

### **ПОСЛЕ ВЫПОЛНЕНИЯ ПРАКТИЧЕСКОЙ РАБОТЫ УЧАЩИЙСЯ ДОЛЖЕН:**

- 1. Показать оформленный согласно инструкции документ
- 2. Уметь создавать таблицы
- 3. Уметь составлять и копировать формулы

### **Диаграммы**

Диаграмма предназначена для графического представления данных. Для отображения числовых данных, введенных в ячейки таблицы, используются линии, полосы, столбцы, сектора и другие визуальные элементы. Вид диаграммы зависит от её типа. Все диаграммы, за исключением круговой, имеют две оси: горизонтальную – ось категорий и вертикальную – ось значений. При создании объёмных диаграмм добавляется третья ось – ось рядов. Часто диаграмма содержит такие элементы, как сетка, заголовки и легенда. Линии сетки являются продолжением делений, находящихся на осях, заголовки используются для пояснений отдельных элементов диаграммы и характера представленных на ней данных, легенда помогает идентифицировать ряды данных, представленные на диаграмме.

Добавлять диаграммы можно двумя способами: внедрять их в текущий рабочий лист и добавлять отдельный лист диаграммы. В том случае, если интерес представляет сама диаграмма, то она размещается на отдельном листе. Если же нужно одновременно просматривать диаграмму и данные, на основе которых она была построена, то тогда создаётся внедрённая диаграмма.

Чтобы вставить диаграмму, воспользуйтесь командой Диаграмма меню Вставка или выполните следующее.

Выберите нужный тип диаграммы, формат диаграммы, режим отображения названий, заголовков и текста легенды.

Диаграмма сохраняется и печатается вместе с рабочей книгой. После того, как диаграмма будет сформирована, в неё можно будет внести изменения. Прежде чем выполнять какие-либо действия с элементами диаграммы, выделите их, щёлкнув по ним левой кнопкой мыши. После этого вызовите контекстное меню с помощью правой кнопки мыши или воспользуйтесь соответствующими кнопками панели инструментов Диаграмма.

В Excel существует несколько типов диаграмм.

- 1. График отображает тенденции или реальные изменения данных за равные промежутки времени.
- 2. Круговая диаграмма отображает соотношение частей и целого. Такая диаграмма отображает лишь один ряд данных. Кольцевая - это круговая диаграмма с вырезанной серединкой.
- 3. Гистограмма представляет изменения в течении некоторого времени или соотношение компонентов. (Категории - по горизонтали, а значения - по вертикали). В Excel существует несколько специальных видов гистограмм: цилиндрическая, коническая, пирамидальная.
- 4. Диаграмма с областями представляет отношение величин в течении некоторого времени, демонстрируя объём изменений, а не изменения во времени и их скорость.
- 5. Линейчатая диаграмма отображает отдельные значения в определенный момент времени или отражает соотношение компонентов. (Категории - по вертикали, а значения - по горизонтали).
- 6. Точечная диаграмма показывает взаимосвязь между числовыми значениями в нескольких рядах данных или представляет две группы чисел в виде одного ряда в координатах (х,у). Этот тип диаграмм используется для представления научных данных.
- 7. Поверхность отражает непрерывное изменение значений, организованных в виде двухмерного массива
- 8. Пузырьковая диаграмма позволяет сравнить наборы из трёх значений (аналогична точечной, но третье значение соответствует размеру пузырька).

#### **Построение диаграмм. Конструктор диаграмм.**

Excel предоставляет широкие возможности для создания деловой графики – диаграмм и графиков. Они отображают данные нагляднее, чем числа в ячейках таблицы. Рассматривая диаграммы или графики, можно сразу проводить анализ данных в таблице.

**Диаграмма** – это графическое представление данных в таблице.

Диаграммы строятся на основе уже готовых таблиц.

Excel позволяет использовать более 30 типов диаграмм и графиков, многие типы имеют еще и подтипы.

#### 1. **Построение диаграмм**

1.Выделить данные, по которым будет строиться диаграмма.

2. Нажать кнопку МАСТЕР ДИАГРАММ или ВСТАВКА⇒ДИАГРАММА

**Мастер диаграмм** – это серия диалоговых окон, позволяющих создать новую диаграмму или отредактировать уже существующую.

3.В диалоговом окне №1 выбрать тип диаграммы. Типы диаграмм расположены на двух вкладках – СТАНДАРТНЫЕ и НЕСТАНДАРТНЫЕ. После выбора типа и подтипа, можно нажать на кнопку ПРЕДВАРИТЕЛЬНЫЙ ПРОСМОТР и убедиться, что эта диаграмма будет выглядеть красиво. Иначе – выбрать другой тип. Нажать кнопку ДАЛЕЕ.

4.В диалоговом окне №2 можно уточнить диапазон данных, по которым строиться диаграмма. Переключатели Ряды в строках или столбцах позволяют выбрать направление данных для построения диаграммы в том случае, если выбранный диапазон представляет собой прямоугольную область.

**Ряды данных** – наборы данных, представленные графически столбиками, секторами или линиями диаграммы.

Нажать кнопку ДАЛЕЕ.

5. В диалоговом окне №3 устанавливаются параметры диаграммы. Это окно может иметь различный вид, в зависимости от типа диаграммы.

Общие для всех типов элементы:

ЗАГОЛОВОК – можно ввести заголовок диаграммы.

**Легенда** – область, в которой расшифровываются цвета и узоры, соответствующие определенным данным в диаграмме. Для того, чтобы в легенде были осмысленные обозначения, необходимо выделять числовые данные вместе с заголовками строк и столбцов в таблице.

ПОДПИСИ ДАННЫХ – числовые, процентные или текстовые подписи возле каждого элемента диаграммы.

ТАБЛИЦА ДАННЫХ – под диаграммой помещается фрагмент исходной таблицы с данными для диаграммы.

Вкладки ОСИ и ЛИНИИ СЕТКИ не появляются для круговых и кольцевых диаграмм.

После установки параметров диаграммы, нажимаем кнопку ДАЛЕЕ.

6. В диалоговом окне №4 выбираем, где будет расположении диаграмма – на отдельном листе или на том же, что и исходная таблица.

Все – диаграмма готова.

#### **2. Форматирование диаграммы**

Готовую диаграмму можно в любой момент времени изменить и оформить по своему вкусу. Для этого служат панель инструментов ДИАГРАММЫ (она появляется автоматически после щелчка в любом месте диаграммы) и команда меню ДИАГРАММА. Она тоже появляется в строке меню после выделения диаграммы.

Команда меню ДИАГРАММА содержит 7 команд:

Первые 4 команды соответствуют названиям 4 диалоговых окон мастера диаграмм и открывают эти окна: ТИП ДИАГРАММЫ, ИСХОДНЫЕ ДАННЫЕ, ПАРАМЕТРЫ ДИАГРАММЫ и РАЗМЕЩЕНИЕ. Остальные команды позволяют выполнить такие действия:

ДОБАВИТЬ ДАННЫЕ – можно добавить данные в диаграмму.

Добавить линию тренда – в столбиковые и некоторые другие типы диаграмм добавляется плавная линия типа дополнительного графика.

ОБЪЕМНЫЙ ВИД – можно настроить объем для некоторых типов диаграмм, например, для трехмерной гистограммы или для объемной линейчатой диаграммы.

Панель инструментов ДИАГРАММЫ служит для изменения внешнего вида диаграммы. С ее помощью можно изменить цвет элементов диаграммы, шрифт подписей, выполнить заливку фона диаграммы и т.д. Выделяем нужный элемент, нажимаем кнопку ФОРМАТ на панели инструментов и устанавливаем нужные свойства. Либо щелкнуть правой кнопкой мыши на нужном элементе диаграммы и в контекстном меню выбрать нужную команду.

#### **Практическая работа**

### **Задание 1. Построение гистограммы**

**Постройте внедренную гистограмму по таблице «Результаты тестирования», (Рис. 1)**

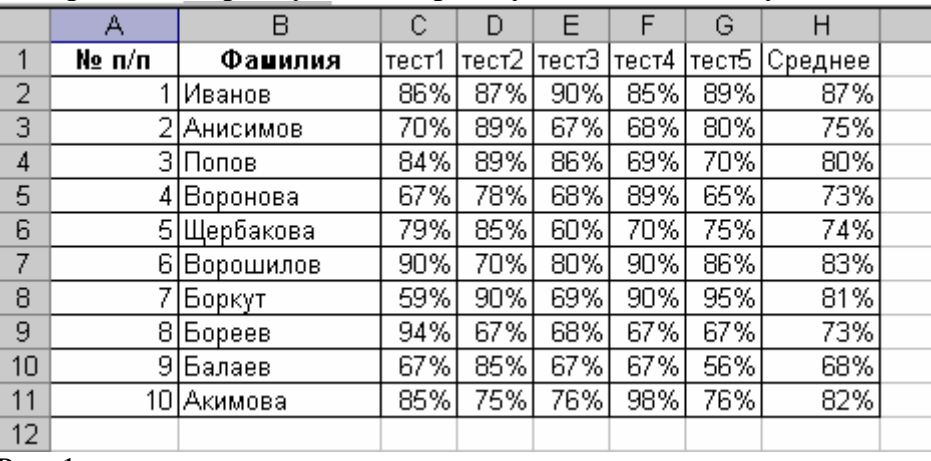

#### Рис. 1

Чтобы построить гистограмму по данным таблицы «Результаты тестирования», выполните следующие действия:

- 1. Выделите диапазон, содержащий исходные данные (в данном случае, **B1:H11**) и нажмите кнопку, выберите в меню *Вставка* на панели *Диграмма Гистограмма* и выберите произвольный тип гистограммы.
- 2. Увеличьте размер полученной гистограммы
- 3. Перенесите гистограмму на другой лист книги и переименуйте его в "Гистограмма" **Задание 2. Создание диаграммы**

Создать круговую диаграмму по средним показателям тестирования на отдельном листе

- 1. Выделите диапазоны данных, содержащие средние значения.
- 2. Нажмите *Вставка* и на панели *Диаграммы* выберите *Круговая*
- 3. Перенесите полученную диаграмму на свободное место окна
- 4. Кликните на нее правой кнопкой мыши и выберите *Выбрать данные*, затем измените подписи горизонтальной оси на фамилии студентов - диапазон B2-B11 (для выделения диапазонов нажимайте *Shift*)
- 5. Нажмите ОК.
- 6. Перенесите диаграмму на другой лист книги (не тот, где гистограмма) и переименуйте его в "Диаграмма"

### **Задание 3. Создание кольцевой диаграммы**

1. Самостоятельно создайте кольцевую диаграмму (*Другие диаграммы*) по результатам тестирования для одного студента из группы. Настройте ее по своему усмотрению

## 2. Перенесите диаграмму на другой лист книги и переименуйте его в "Кольцевая диаграмма"

### **Задание 4. Построения графика**

Постройте график, отражающий динамику результатов тестирования первых трех студентов группы

- 1. Выделите область для построения диаграммы, не захватывая средние показатели тестирования. (В нашем случае это диапазон **B1:G4**).
- 2. Нажмите *Вставка* и на панели *Диаграммы* выберите *График*
- 3. Перенесите график на другой лист книги и переименуйте его в "График"

### **Задание 5. Объемный вариант графика**

1. Самостоятельно постройте график отражающий результаты тестирования первых трех студентов из группы, используя вид *Объемный вариант графика*

2. Перенесите график на другой лист книги и переименуйте его в "Объемный график"

Сохраните результат работы